# **FAQs on HUF login**

#### **Who can access the Non-Individual Online Portal?**

Currently only the existing HUF (Hindu Undivided Family) investors have the access to the Non-Individual Online Portal.

#### **I am a prospective HUF investor and want to invest online, can I do that?**

No. Currently the online access to the Non-Individual Portal has been provided to our existing HUF investors only.

#### **What is the procedure to map my HUF folio online?**

To map your HUF folio online please refer the below procedure.

- 1. Visi[t https://invest.quantumamc.com/corporatetest/](https://invest.quantumamc.com/corporatetest/)
- 2. Enter your folio number
- 3. Click on 'Send OTP'
- 4. Enter the OTP which has been triggered to your registered email id & mobile number
- 5. Click on 'Submit'
- 6. The HUF details will be displayed on the screen. Check the details and click on 'Submit'
- 7. Enter the Co-parceners details and click on 'Submit'(the co-parceners need to KYC complaint)

8. An email and SMS acknowledgement will be triggered to your registered email id and mobile number respectively.

#### **How many days does it take for the online registration and when I will get my user id and password?**

It will take 2 business days for the verification of your details. You will receive an email confirmation post completion of the verification process specifying the user id and password to use our online facilities.

## **Will I get any communication regarding the successful registration for the online access?**

Yes. You will receive an email and SMS confirmation on your registered email id and mobile number respectively.

## **Will I get any intimation in case of the rejection of online registration request?**

Yes. An email will be triggered to your registered email id.

## **How do I login in the Non-individual Online Portal?**

You can login to the Non-Individual Portal provided you have mapped your folio online.

The below is the procedure to login in the Non-individual portal.

- 1. Visi[t https://invest.quantumamc.com/corporatetest/](https://invest.quantumamc.com/corporatetest/)
- 2. Enter your PAN, select your folio number and click on 'Send OTP'

3. Enter the OTP which will be triggered to your registered email id & mobile number and click on 'Submit'

#### **What are the facilities that can be availed on the Non-Individual Portal?**

Currently the following facilities can be availed on the Non-Individual Portal.

- 1. View investment details
- 2. Additional Purchase
- 3. Change Password
- 4. Forgot Password
- 5. Forgot User id
- 6. Unlock Account
- 7. Redemption
- 8. SIP registration, modification and cancellation.

#### **What is the procedure for additional purchase?**

The below is the procedure to login in the Non-individual portal.

- 1. Visi[t https://invest.quantumamc.com/corporatetest/](https://invest.quantumamc.com/corporatetest/)
- 2. Login with your PAN/User id and OTP/Password
- 3. Click on 'Purchase' icon for the respective scheme
- 4. Fill the required details and initiate the payment

5. An email and SMS acknowledgement will be triggered to your registered email id and mobile number respectively.

## **What will be the NAV applicability for the purchase done through the Non-Individual Portal?**

The NAV applicable for the purchase transaction will be as per the latest SEBI guidelines.

#### **What is the procedure for change of password?**

Please refer the below procedure for change of password.

- 1. Visi[t https://invest.quantumamc.com/corporatetest/](https://invest.quantumamc.com/corporatetest/)
- 2. Login with your PAN/User id and OTP/Password
- 3. Click on "Change Password" under 'My Profile' tab
- 4. Enter the required details and click on submit

## **What is the procedure for online redemption?**

- **Procedure for online redemption:**
- 1. Visit [www.QuantumAMC.com](http://www.quantumamc.com/)
- 2. Click on 'HUF Login'
- 3. Login with your PAN/Email ID (User Id) and OTP/Password
- 4. Click on 'Redeem' icon for the respective scheme
- 5. Fill the required details and click on 'Submit' option.
- 6. On confirming the request, an on-screen acknowledgement message will be displayed. Also an email and SMS acknowledgement will be triggered to the registered email id and mobile number respectively.

#### **What is the procedure for online SIP registration?**

1. Visit [www.QuantumAMC.com](http://www.quantumamc.com/)

- 2. Click on 'Invest Online'
- 3. Login with your PAN/User Id and password/OTP
- 4. Click on 'SIP' under the 'Transact' tab
- 5. Click on 'Add New SIP'
- 6. Fill all the required details and click on 'Submit'
- 7. Visit your bank site and register the URN
- 8. SIP will be registered within 15 days post successful registration confirmation received by your Bank.

#### **Can I modify or cancel my Online SIP (ISIP)? If so, how?**

Yes you can modify/cancel your online SIP or ISIP as we term it.

If you wish to modify/cancel the existing ISIP registered with us, you can do so by following the below mentioned procedures:

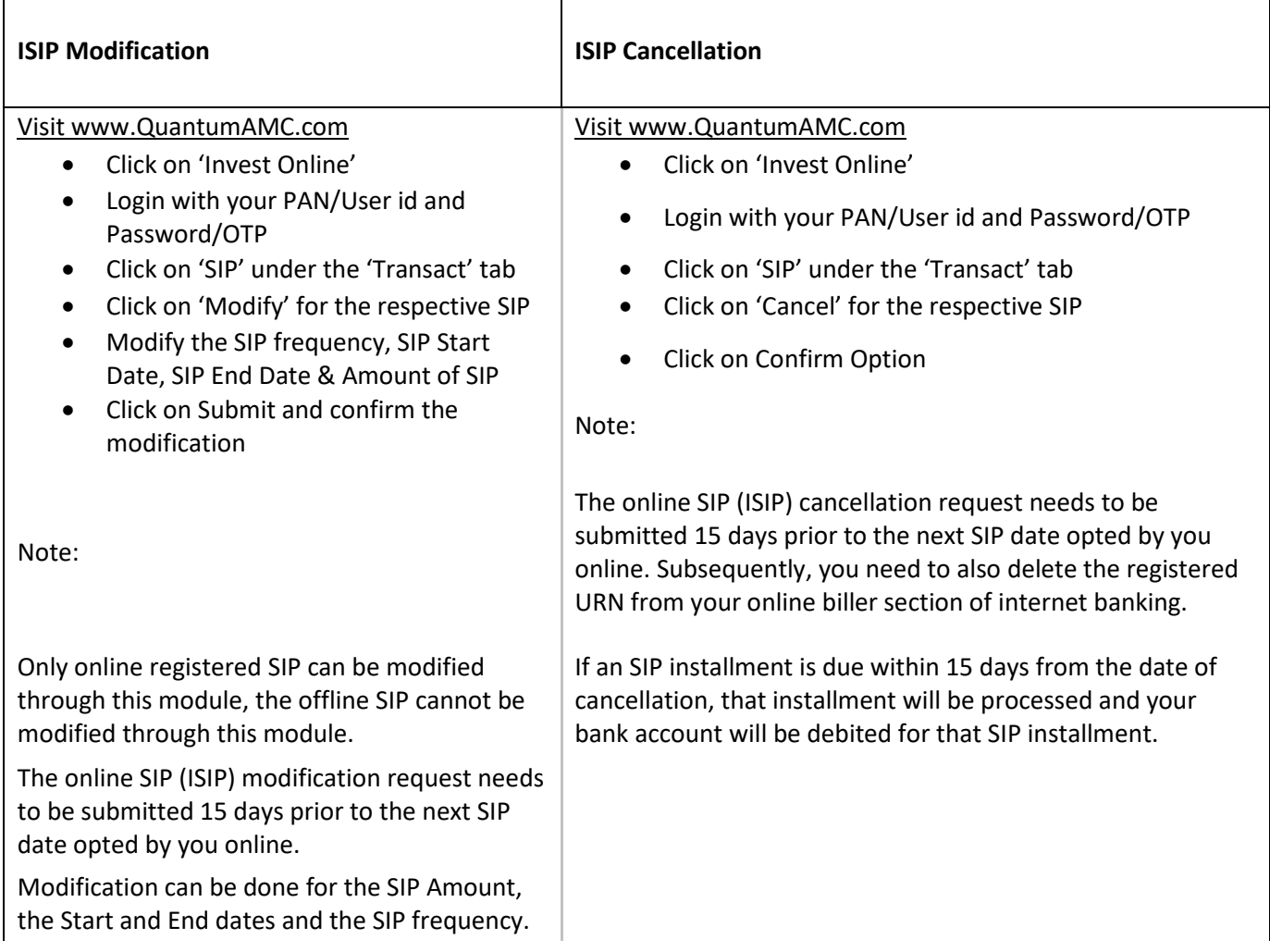

In case the modification request received involves change in the SIP amount and if the SIP installment is due within 15 days from the date of modification request received, the said installment will be processed for the amount provided previously before the modification